Think Automation and beyond...

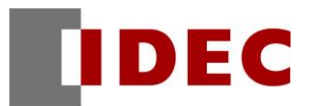

FL1E 形スマートリレーから FL1F 形スマートリレーへの

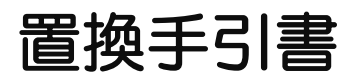

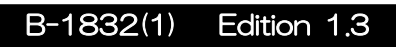

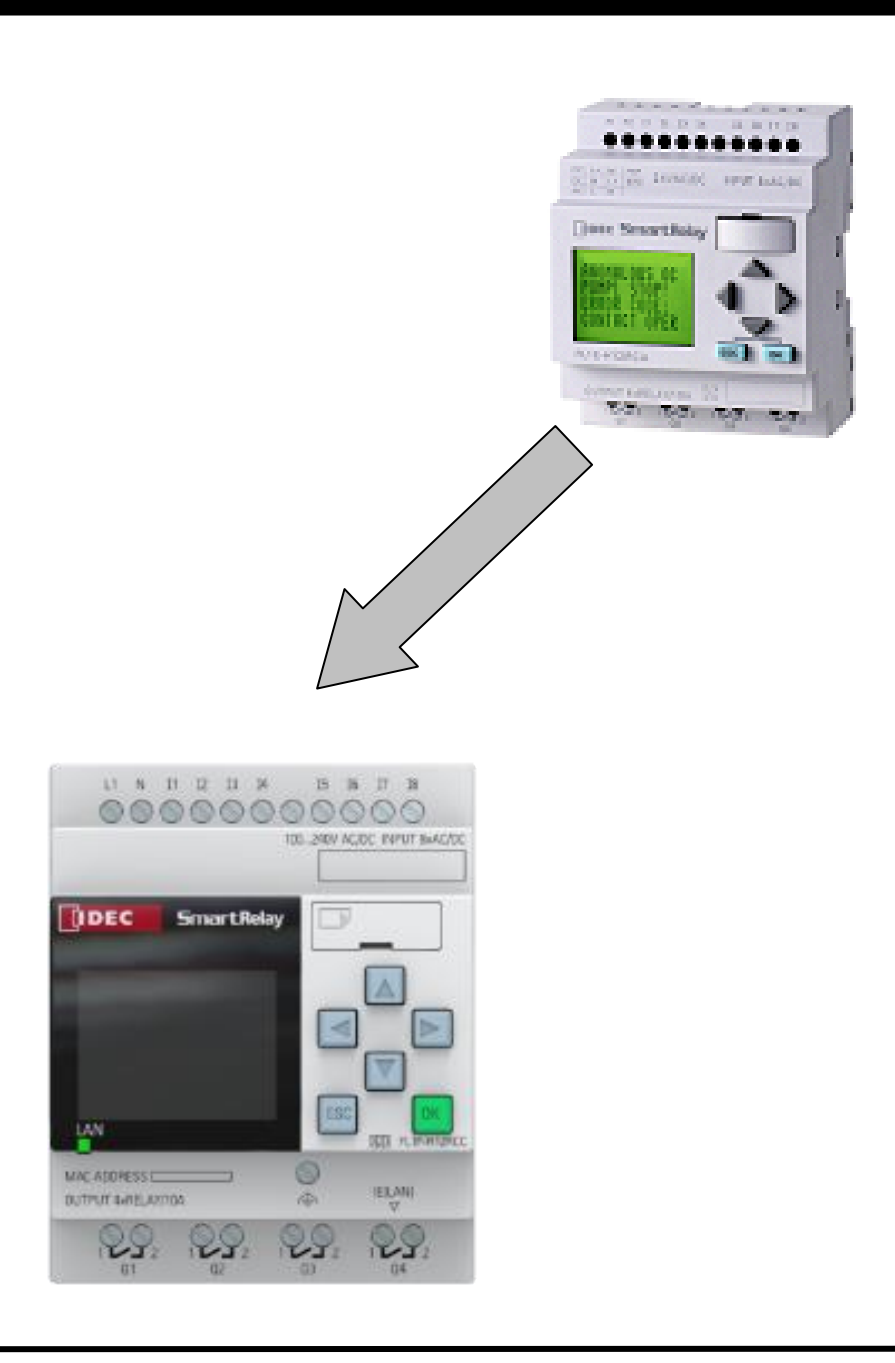

IDEC株式会社

# 目次

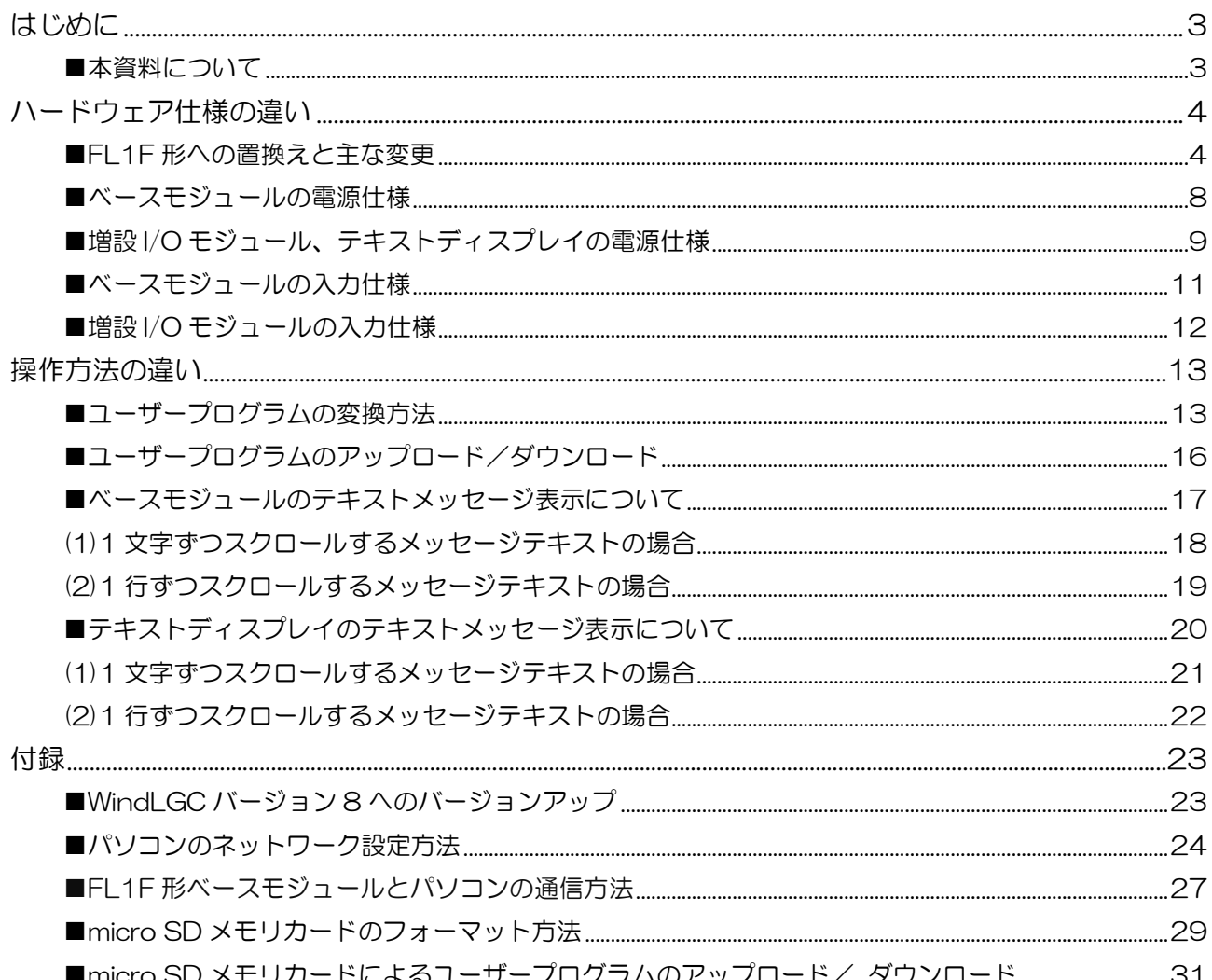

## はじめに

■本資料について

本資料は、FL1E 形から、FL1F 形へ置換いただくための手引書です。 FL1F 形スマートリレーのカタログ:P1562-0、F1005、 FL1F 形ユーザーズマニュアル:FL9Y-B1788 形と共にご確認下さい。

# ハードウェア仕様の違い

## ■FL1F 形への置換えと主な変更

・ FL1E 形から FL1F 形に置換えをご検討頂くにあたり、以下の対比表をご参考下さい。 各種通信モジュールの後継機種はありません。

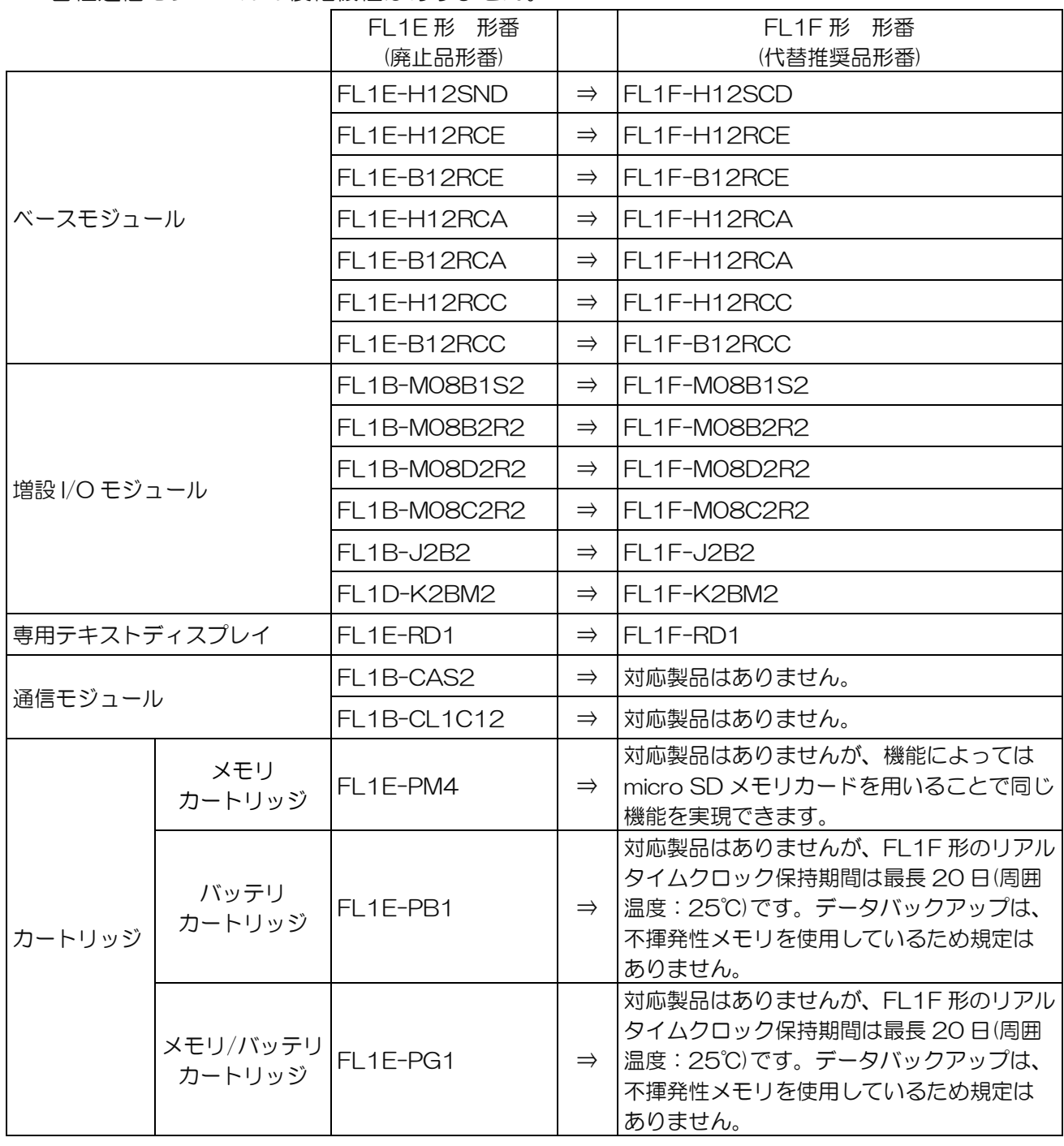

- 1.FL1F 形の外形寸法および取り付け方法は、FL1E 形から変更ありません。
- 2.FL1F 形に推奨する電源や入出力の端子への配線用の電線、棒端子は、FL1E 形から変更 ありません。
- 3.FL1F 形に推奨する端子の締付けトルクが、FL1E 形から変更になります。
	- FL1E形:0.4 Nm~0.5 Nm
	- $-$  FL1F  $E$ : 0.5 Nm  $\sim$  0.6Nm
- 4.ベースモジュールと増設 I/O モジュールを接続(連結)して構成できる最大入出力点数が変更 になります。
	- FL1E 形 デジタル入力:最大 24 点、アナログ入力:最大 8 点 デジタル出力:最大 16 点、アナログ出力:最大 2 点
	- FL1F 形 デジタル入力:最大 24 点、アナログ入力:最大 8 点 デジタル出力:最大 20点、アナログ出力:最大8点
- 5.FL1F 形の消費電力/電流は、FL1E 形から変更となります。 詳細は【ベースモジュールの電源仕様】、【増設 I/O モジュール、テキストディスプレイの 電源仕様】の項目をご参照下さい。
- 6.FL1F 形の入力仕様は、FL1E 形から一部変更となります。詳細は【ベースモジュールの 入力仕様】、【増設 I/O モジュールの入力仕様】の項目をご参照下さい。
- 7.FL1F 形では、メモリカートリッジ:FL1E-PM4 形、バッテリカートリッジ:FL1E-PB1 形、 メモリ/バッテリカートリッジ:FL1E-PG1 形のようなオプションカートリッジは不要です。 以下の仕様が FL1E 形より変更になります。

【メモリカートリッジを使用したプログラムダウンロード/アップロード】 - FL1E 形:メモリカートリッジ:FL1E-PM4 形または、メモリ/バッテリカートリッジ: FL1E-PG1 形を使用。

- FL1F 形:市販の micro SD メモリカードを使用。 詳細は、付録[micro SD メモリカードによるユーザープログラムのアップロード/ ダウンロード]をご参照下さい。

【リアルタイムクロック保持期間/データバックアップ期間】

- FL1E 形: 最長 80 時間(カートリッジを使用しない場合、周囲温度 25℃時) 最長 2 年(バッテリカートリッジ:FL1E-PB1 形または、メモリ/バッテリ カートリッジ:FL1E-PG1 形を使用した場合、周囲温度 25℃時)
- FL1F 形:リアルタイムクロック保持期間:最長 20 日 (周囲温度 25℃時) データバックアップ期間 :不揮発性メモリを使用しているため規定は ありません。
- 8.FL1F 形は、FL1E 形を搭載したシステムの互換性を保つため、電源投入後の起動時間を任意に 設定することが可能です。

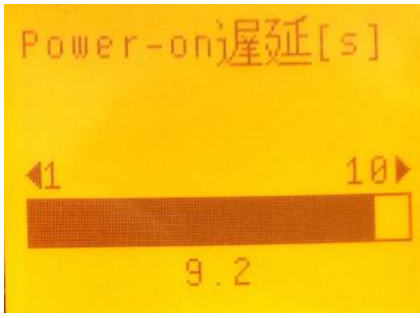

電源投入後の立ち上がり時間を FL1F 形ベースモジュールの メニュー画面から 1~10 秒の範囲で (0.2 秒刻み)設定可能 です。起動時間を設定した時間分遅らせることができます。

※FL1F 形ベースモジュールの LCD 画面

9.ベースモジュールとテキストディスプレイの接続方法が変更となります。

- FL1E 形:専用の接続ケーブル:FL1E-RDC1 形を使用して、ベースモジュールとテキスト ディスプレイを接続。
- FL1F 形:市販のイーサネットケーブルを使用して、ベースモジュールとテキスト ディスプレイを接続。イーサネットケーブルは、Cat.5 STP (カテゴリー5 シールド・ ツイステッド・ペアケーブル)をご使用下さい。
- 10. LCD 付きベースモジュールに関して、表示できる文字数が変更になります。 - FL1E 形: 半角 12 文字×4 行 全角 6 文字×4 行 - FL1F 形: 半角 16 文字×6 行 全角 8 文字×6 行

詳細については、【ベースモジュールのテキストメッセージ表示について】の項目をご参照 下さい。

11.テキストディスプレイに関して、表示できる文字数が変更になります。

 - FL1E 形: 半角 12 文字×4 行 全角 6 文字×4 行 - FL1F 形: 半角 20 文字×6 行 全角 10 文字×6 行 詳細については、【テキストディスプレイの表示について】の項目をご参照 下さい。

- 12.パソコンとの通信(ユーザープログラムのダウンロード/アップロード等)方法が変更になります。 - FL1E 形: 専用の接続ケーブル:FL1E-PC2 形を使用して通信。
	- FL1F 形: イーサネット通信(10/100Mbit/s TCP/IP 通信)を採用しており、 イーサネットケーブルは、Cat.5 STP (カテゴリー5 シールド・ツイステッド・ ペアケーブル)をご使用下さい。 詳細は付録【FL1F 形ベースモジュールとパソコンの通信】の項目を参照下さい。
- 13.FL1F 形のプログラム容量は、FL1E 形より大きくなるため、ユーザープログラムを FL1E 形 から FL1F 形に変換する場合、プログラムサイズを考慮する必要はありません。

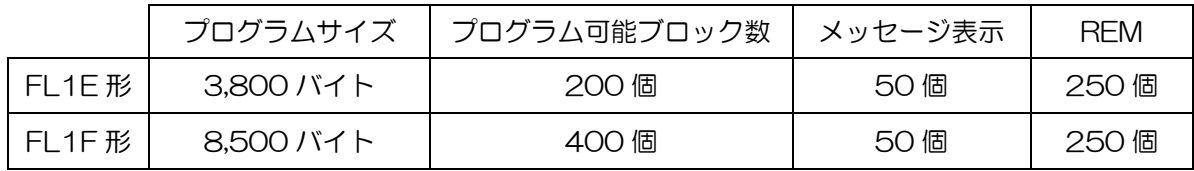

14.増設モジュールに関して、現行機種と FL1F 形での互換性はありません。 つまり、FL1E 形 のシステム構成において使用している増設モジュールが故障・破損した場合 FL1F 形で置き換 えることは出来ません。 この場合、保守用としてユーザー殿で調達頂いた現行機種へ交換頂く か、ベースモジュールを含めたシステム全体を FL1F 形に置き換え頂く必要があります。

## ■ベースモジュールの電源仕様

以下の消費電流と消費電力に違いがありますので、ご注意願います。

FL1E 形スマートリレー ベースモジュールの電源仕様

| 廃止品形番                              | 電源電圧                                                              | 消費電流                                                                                        | 消費電力                                                                                                    |
|------------------------------------|-------------------------------------------------------------------|---------------------------------------------------------------------------------------------|----------------------------------------------------------------------------------------------------|
| FL1E-H12SND                        | 定格動作電圧:DC24V<br>電圧動作範囲: DC20.4~28.8V                              | $40\sim$ 75mA(DC24V)                                                                        | $1.0 \sim 1.8$ W(DC24V)                                                                                         |
| <b>FI 1F-H12RCF</b><br>FL1E-B12RCE | 定格動作電圧:DC12/24V<br>電圧動作範囲: DC10.8~28.8V                           | $60 \sim 175$ mA(DC $12$ V)<br>$40\sim100$ mA(DC24V)                                        | $0.7 \sim 2.1 W(DC12V)$<br>$1.0 \sim 2.4 W(DC24V)$                                                              |
| FI 1F-H12RCA<br>FL1E-B12RCA        | 定格動作電圧:AC/DC24V<br>動作電圧範囲:AC20.4~AC26.4V<br>$DC20.4 \sim DC28.8V$ | 76~182mA(AC24V)<br>$40\sim100$ mA(DC24V)                                                    | $1.8 \sim 4.4$ VA(AC24V)<br>$10 - 24W(DC24V)$                                                                   |
| FL1E-H12RCC<br>FL1E-B12RCC         | 定格動作電圧:AC/DC100~240V<br>動作電圧範囲:AC85〜265V<br>$DC100 \sim 253 V$    | 25~40mA(AC100V)<br>$20 \sim 30$ mA(AC240V)<br>$10\sim$ 25mA(DC100V)<br>$6\sim$ 15mA(DC240V) | $2.8 \sim 4.6$ VA(AC100V)<br>$4.8 \sim 7.2$ VA(AC240V)<br>$1.1 \sim 2.9$ W (DC100V)<br>$1.4 \sim 3.6$ W(DC240V) |

### FL1F形スマートリレー ベースモジュールの電源仕様

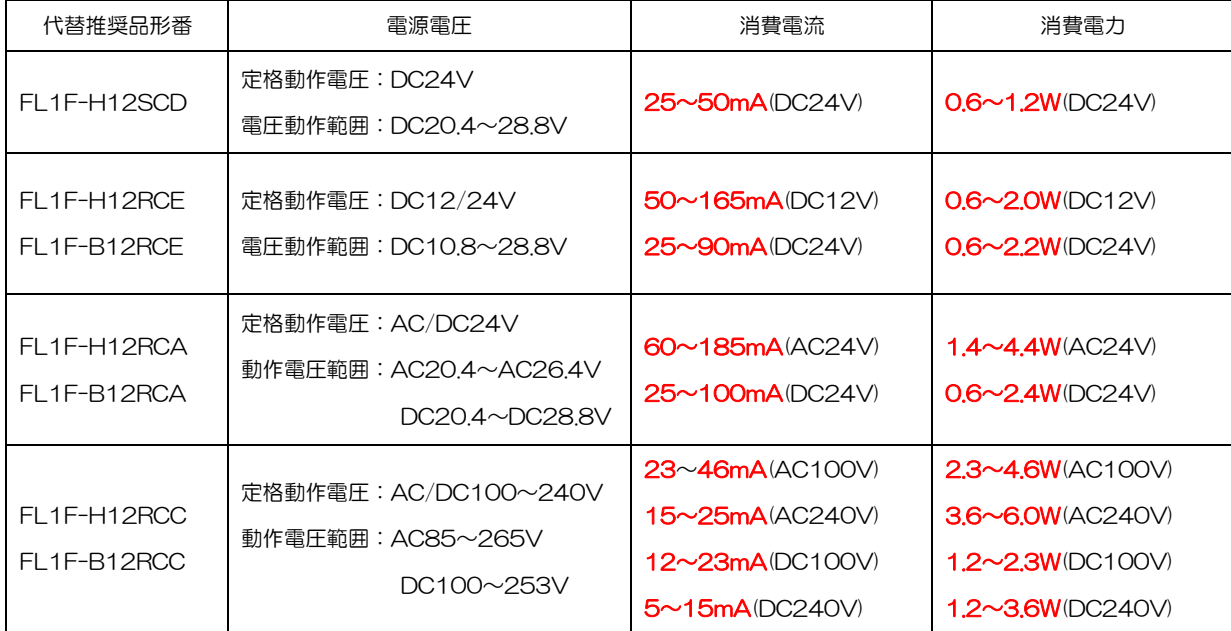

## ■増設 I/O モジュール、テキストディスプレイの電源仕様

以下の消費電流と消費電力に違いがありますので、ご注意願います。

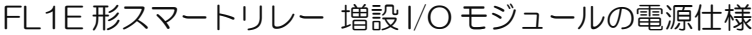

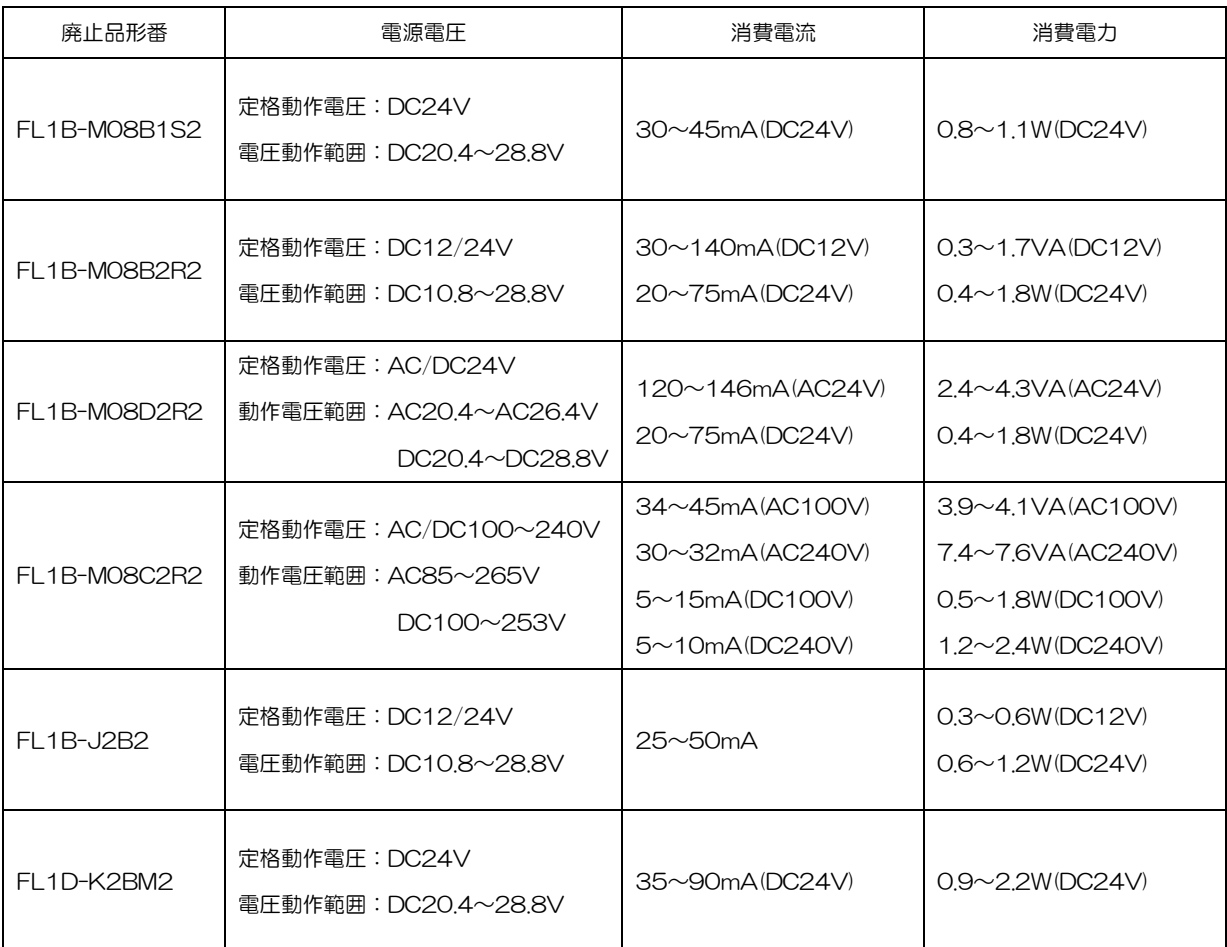

#### FL1E 形スマートリレー テキストディスプレイの電源仕様

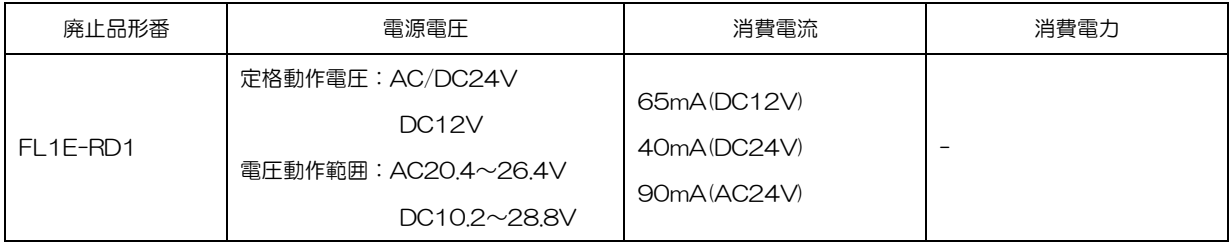

FL1F 形スマートリレー 増設 I/O モジュールの電源仕様

| 代替推奨品形番             | 電源電圧                                                               | 消費電流                                                                                | 消費電力                                                                                                    |
|---------------------|--------------------------------------------------------------------|-------------------------------------------------------------------------------------|----------------------------------------------------------------------------------------------------|
| <b>FL1F-MO8B1S2</b> | 定格動作電圧:DC24V<br>電圧動作範囲: DC20.4~28.8V                               | $25 \sim 40$ mA(DC24V)                                                              | $0.6 \sim 1.0 W(DC24V)$                                                                                 |
| <b>FL1F-M08B2R2</b> | 定格動作電圧:DC12/24V<br>電圧動作範囲:DC10.8~28.8V                             | $20 \sim 90$ mA(DC12V)<br>15~50mA(DC24V)                                            | $0.2 \sim 1.1 W(DC12V)$<br>$0.4 \sim 1.2$ W(DC24V)                                                      |
| FL1F-M08D2R2        | 定格動作電圧: AC/DC24V<br>動作電圧範囲:AC20.4~AC26.4V<br>$DC20.4 \sim DC28.8V$ | 40~110mA(AC24V)<br>$15 \sim 50$ mA(DC24V)                                           | $1.0 \sim 2.6 W$ $\left(\text{AC24V}\right)$<br>$0.4 \sim 1.2 W(DC24V)$                                 |
| FL1F-M08C2R2        | 定格動作電圧: AC/DC100~240V<br>動作電圧範囲: AC85~265V<br>$DC100 \sim 253 V$   | $23\sim46$ mA(AC100V)<br>15~30mA(AC240V)<br>$12\sim 29mA(DC100V)$<br>5~15mA(DC240V) | $23~4$ 6W(AC100V)<br>$3.6 \sim 7.2 W (AC240 V)$<br>$1.2 \sim 2.9 W(DC100V)$<br>$1.2 \sim 3.6 W(DC240V)$ |
| FI 1F-J2B2          | 定格動作電圧:DC12/24V<br>電圧動作範囲: DC10.8~28.8V                            | $25 \sim 30$ mA                                                                     | $0.3 - 0.4$ W(DC12V)<br>$0.6 \sim 0.7 W(DC24V)$                                                         |
| FL1F-K2BM2          | 定格動作電圧: DC24V<br>電圧動作範囲: DC20.4~28.8V                              | $30 \sim 82$ mA(DC24V)                                                              | $0.7 \sim 2.0 W(DC24V)$                                                                                 |

#### FL1F形スマートリレー テキストディスプレイの電源仕様

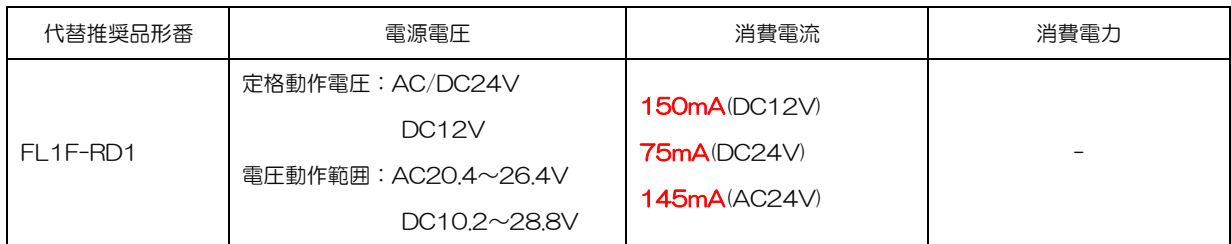

## ■ベースモジュールの入力仕様

#### 以下の入力電流、入力遅れ時間に違いがありますので、ご注意願います。

#### FL1E 形ベースモジュールの入力仕様

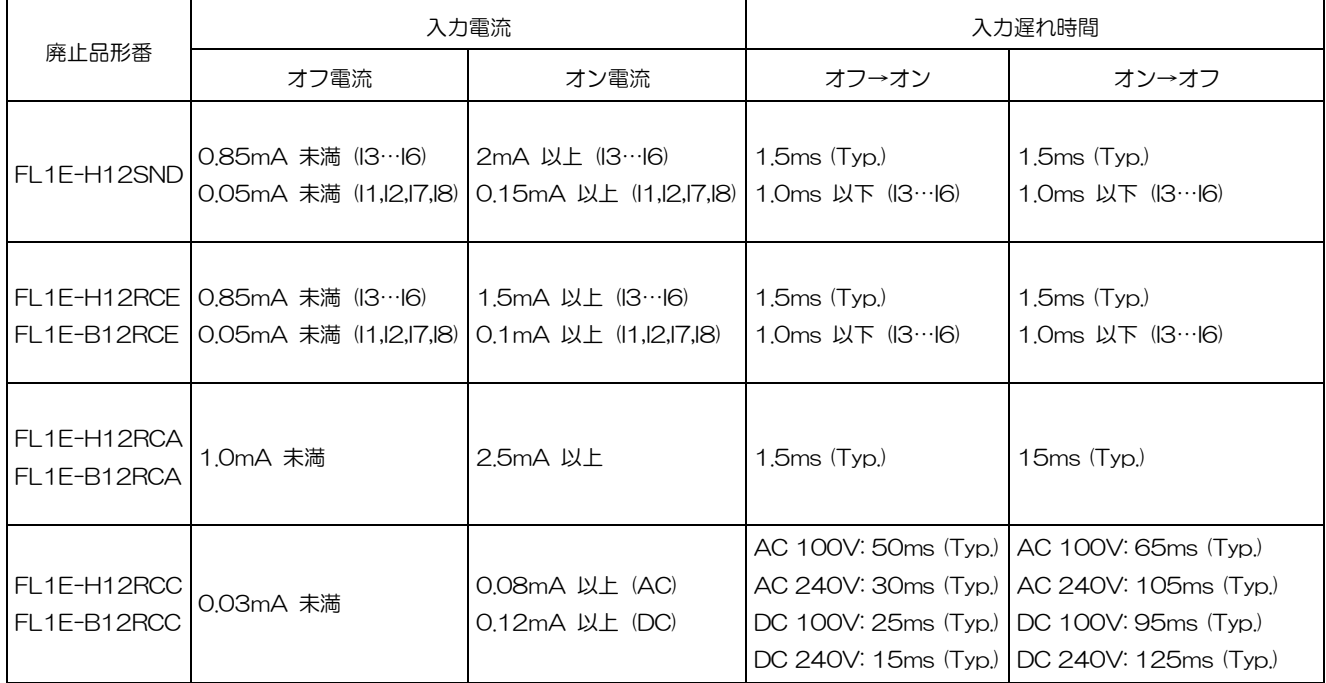

#### FL1F 形ベースモジュールの入力仕様

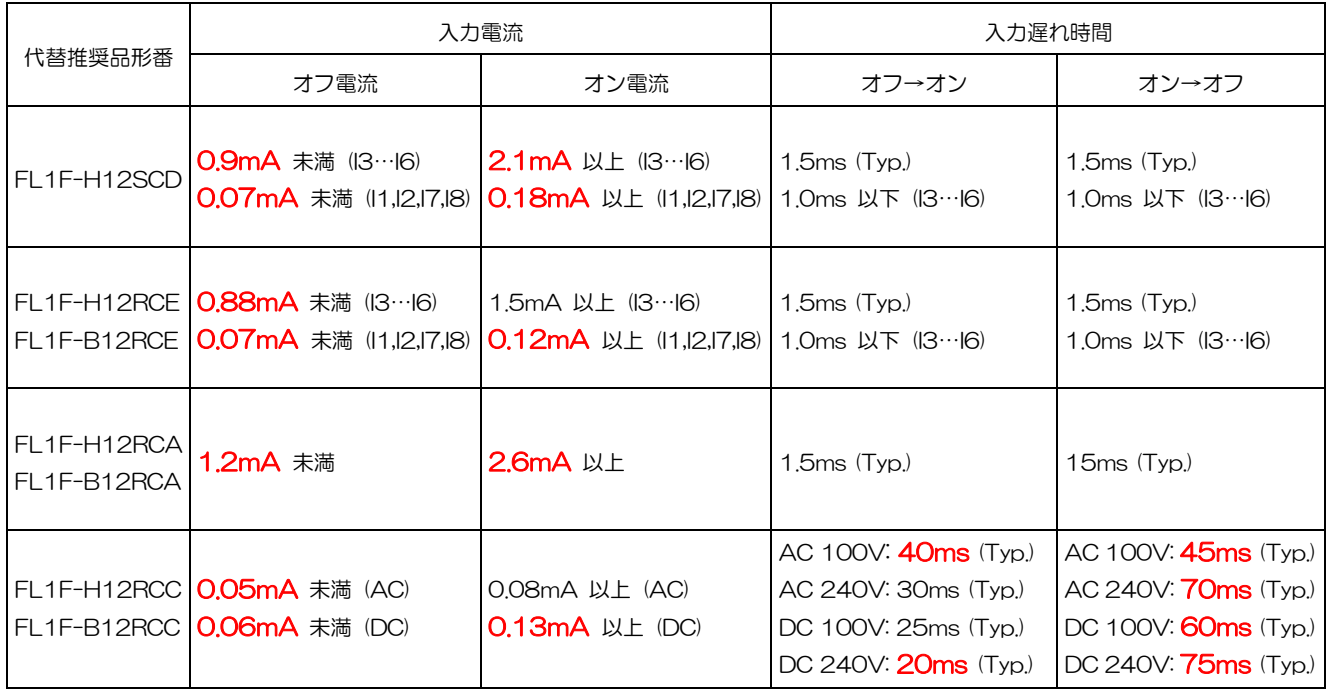

## ■増設 I/O モジュールの入力仕様

#### 以下の入力電流、入力遅れ時間に違いがありますので、ご注意願います。

#### FL1E 形増設 I/O モジュールの入力仕様

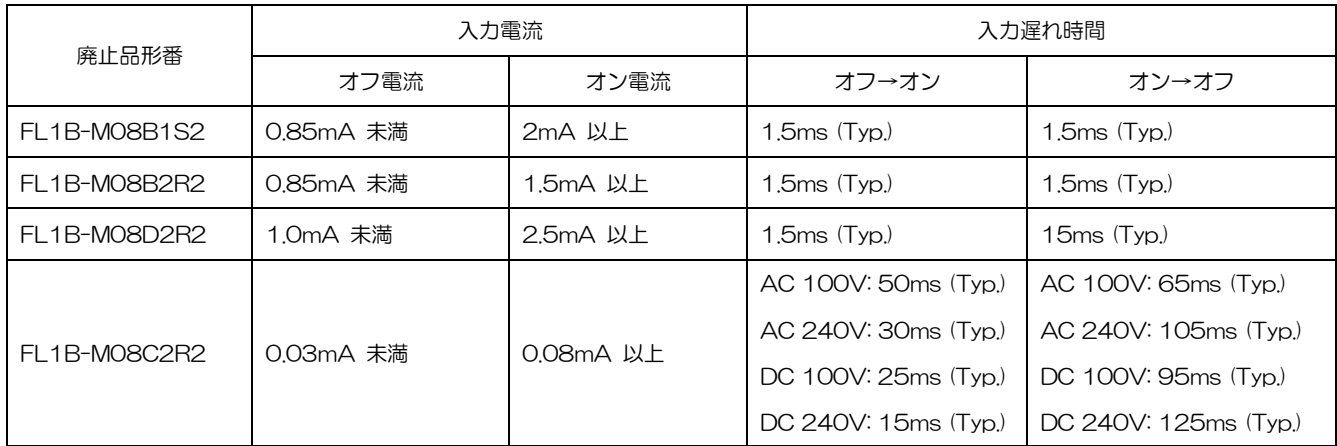

#### FL1F 形増設 I/O モジュールの入力仕様

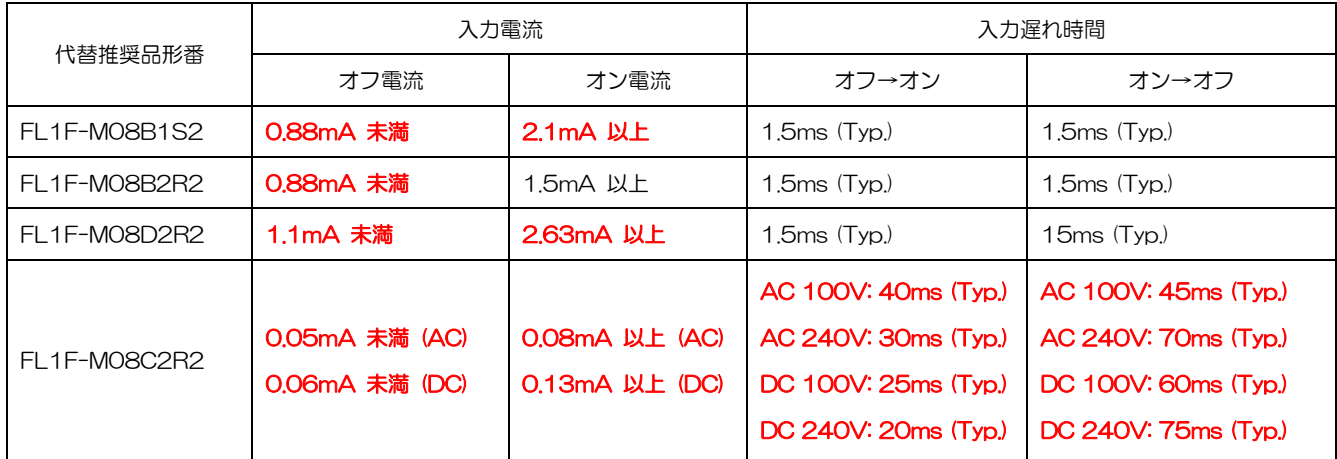

操作方法の違い

■ユーザープログラムの変換方法

- ユーザープログラム変換は以下の通り、2 通りの手順があります。
- ① パソコンに保存されている FL1E 形用ユーザープログラムを WindLGC Ver.8 を用いて、 FL1F 形用ユーザープログラムに変換する。
- ② FL1E 形にダウンロードされているユーザープログラムを WindLGC Ver.8 を用いて、 FL1F 形用ユーザープログラムに変換する
- 【① パソコンに保存されている FL1E 形用ユーザープログラムを WindLGC Ver.8 を用いて、 FL1F 形用ユーザープログラムに変換する方法】
- (1) パソコンに保存されている FL1E 形ユーザープログラムを WindLGC Ver.8 から開いて下さい。
- (2) Windl GC 画面の最下部右にある下図のアイコンをダブルクリックして下さい。

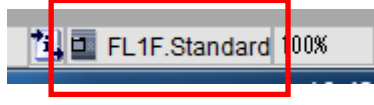

(3)下図の画面が表示されます。

[ハードウェアタイプ]を選択して下さい。

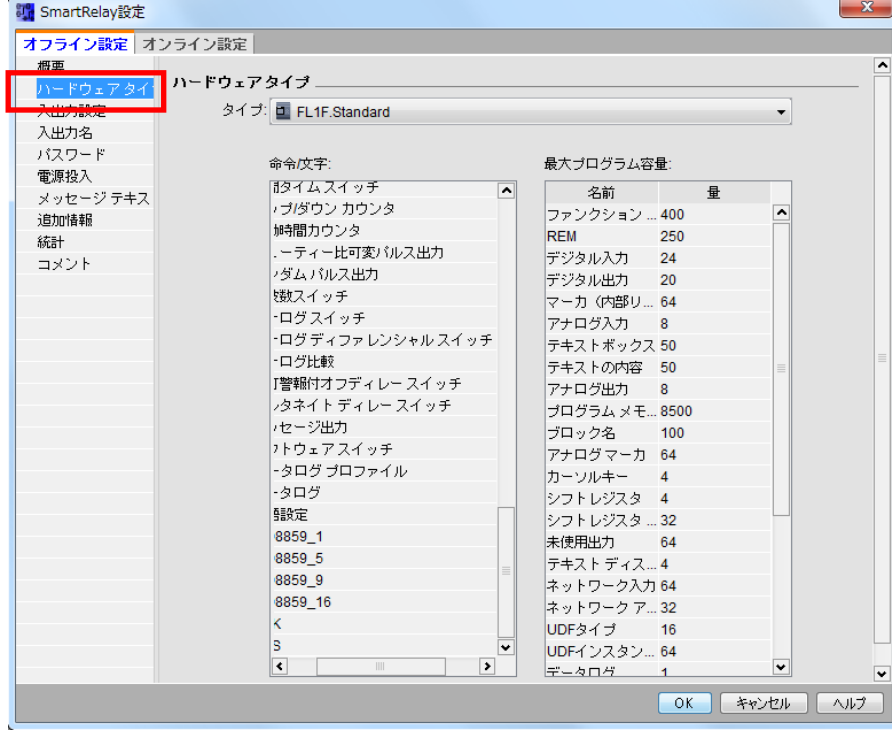

(4) ハードウェアタイプ選択タブをクリックして下さい。 [FL1F.Standard]を選択して、[OK]をクリックして下さい。

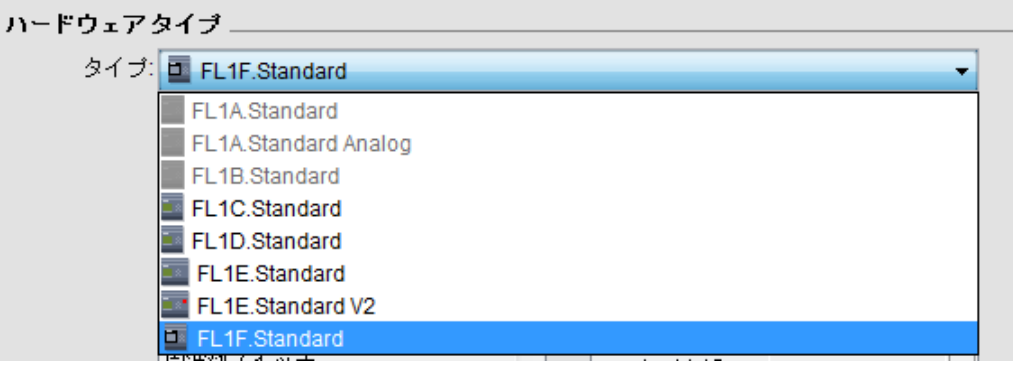

- (5) ユーサプログラムを上書き保存してください。 以上で、FL1F 形への変換が完了します。
- 【②FL1E 形にダウンロードされているユーザープログラムを WindLGC Ver.8 を用いて、 FL1F 形用ユーザープログラムに変換する方法】
- (1) 専用ケーブル(FL1E-PC2 形)を用いて FL1E 形とパソコンを接続し、FL1E 形に電源を 投入して下さい。
- (2) WindLGC 上の下図アイコンをクリックして下さい。

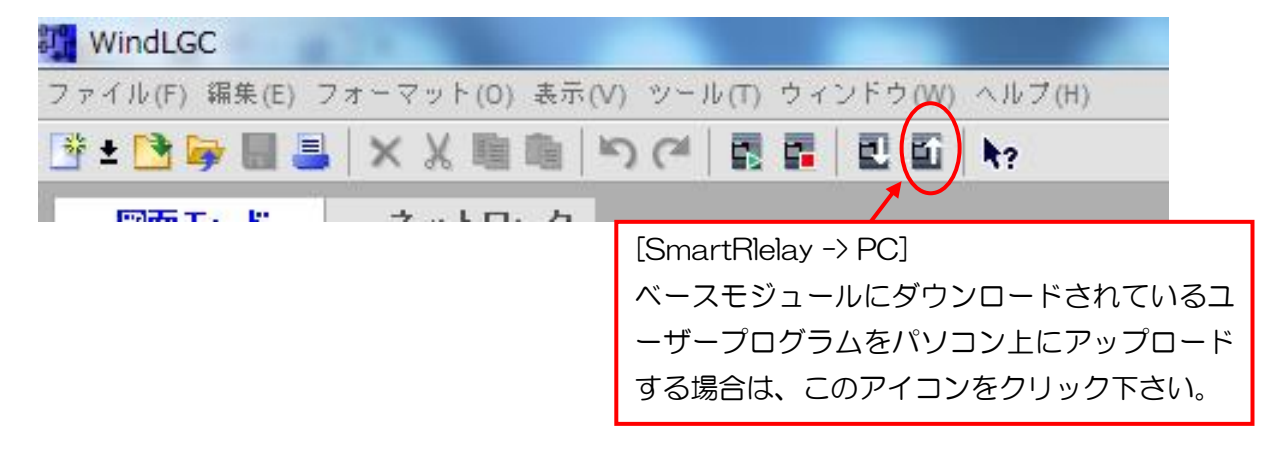

(3) 下図のインターフェイス選択画面が表示されます。 接続インターフェイスに[SmartRelay ケーブル]を選択し、[OK]をクリックすると、FL1E 形 本体に保存されているプログラムがアップロードされます。

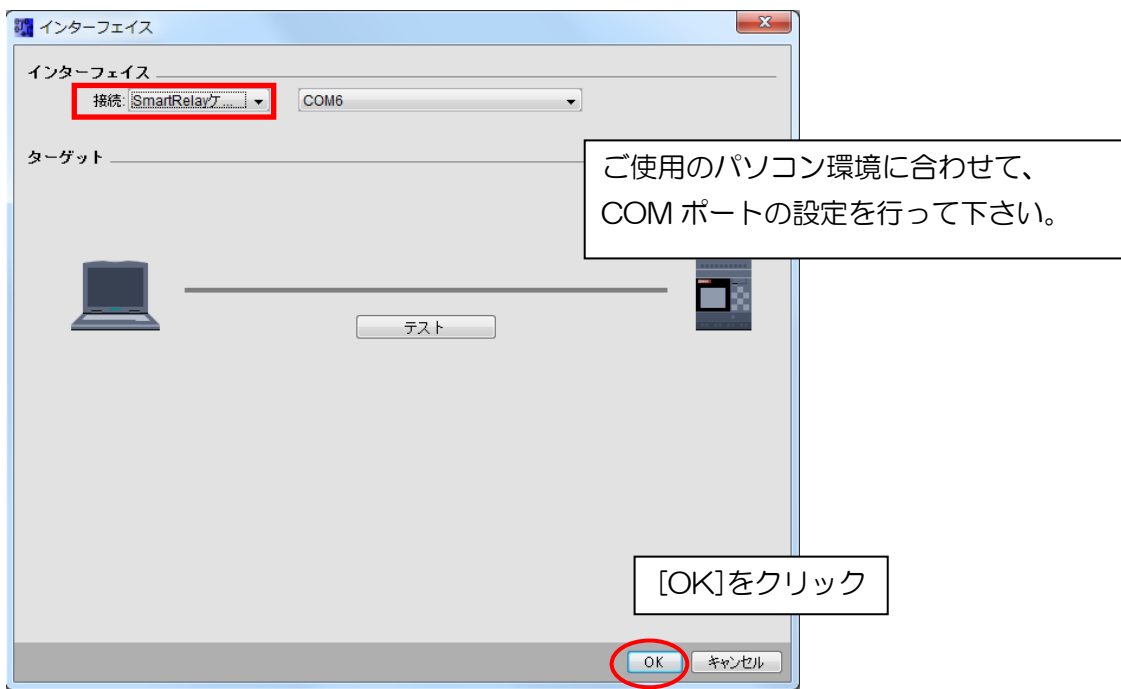

FL1F 形ユーザープログラムへの変換は、【①FL1E 形用ユーザープログラムを WindLGC Ver.8 を 用いて、FL1F 形用ユーザープログラムに変換する方法】と同様です。

## ■ユーザープログラムのアップロード/ダウンロード

1. WindLGC(バージョン 8.0 以降)を起動して下さい。

下記のメニューバーが表示されます。ユーザープログラムをアップロードする場合は、 [PC->SmartRelay]のアイコンをクリックして下さい。

ダウンロードする場合は、[SmartRelay->PC]のアイコンをクリックして下さい。

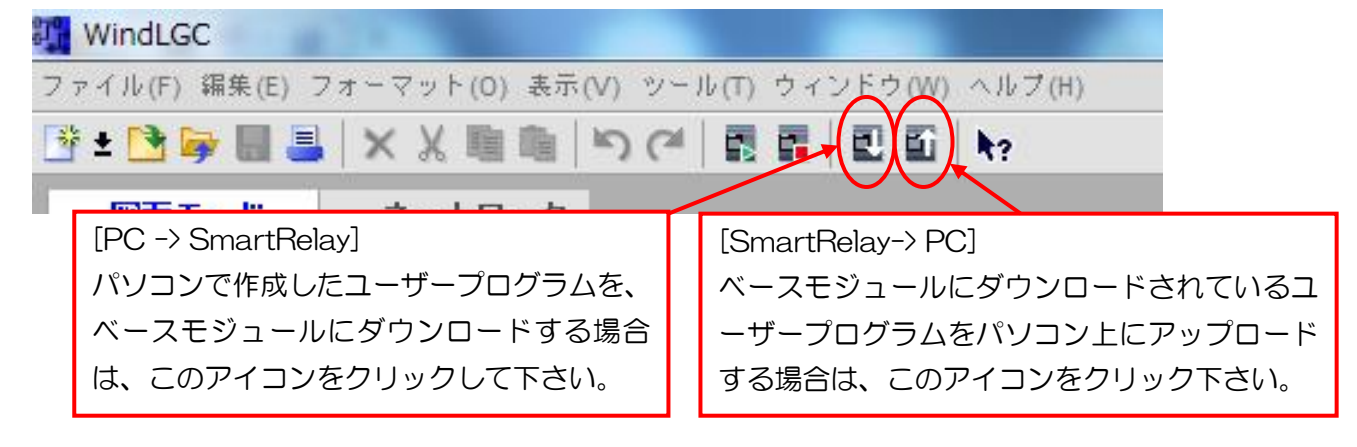

- 2. 接続インターフェイスを選択して下さい。
	- FL1A 形~FL1E 形のユーザープログラムのアップロード/ダウンロードを行う場合は、 専用ケーブル(FL1E-PC2 形)が必要です。WindLDR で接続インターフェイスに [SmartRelay ケーブル]を選択して下さい。
	- FL1F 形のユーザープログラムのアップロード/ダウンロードを行う場合は、 接続インターフェイスに[イーサネット]を選択して下さい。

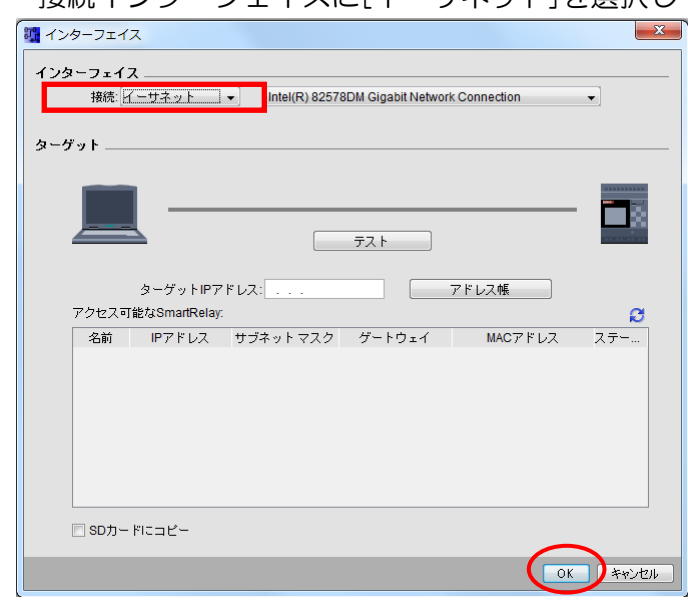

FL1F 形に対して、ユーザープログラムをアップロード/ダウンロードを行う場合は、付録[パソコ ンのネットワーク設定方法]項目をご参照下さい。

#### ■ベースモジュールのテキストメッセージ表示について

ベースモジュールの LCD に表示できる文字数が多くなります。(LCD 有タイプのみ)

- FL1E 形:半角 12 文字×4 行 (全角 6 文字×4 行)

- FL1F 形:半角 16 文字×6 行 (全角 8 文字×6 行)

そのため、FL1E形で作成したプログラム(メッセージテキスト)をそのままFL1F形に置換えた場合、 FL1F 形ベースモジュールの LCD では、左上寄せされた状態で表示されます。

**●FL1E 形ベースモジュールでの表示例(半角12 文字×4行)** 

|  |  |  |  | $A_1$ $A_2$ $A_3$ $A_4$ $A_5$ $A_6$ $A_7$ $A_8$ $A_9$ $A_{10}$ $A_{11}$ $A_{12}$                                             |  |
|--|--|--|--|----------------------------------------------------------------------------------------------------|--|
|  |  |  |  | $\overline{B_1 \mid B_2 \mid B_3 \mid B_4 \mid B_5 \mid B_6 \mid B_7 \mid B_8 \mid B_9 \mid B_{10} \mid B_{11} \mid B_{12}}$ |  |
|  |  |  |  | $C_1$ $C_2$ $C_3$ $C_4$ $C_5$ $C_6$ $C_7$ $C_8$ $C_9$ $C_{10}$ $C_{11}$ $C_{12}$                                             |  |
|  |  |  |  | $D_1$   $D_2$   $D_3$   $D_4$   $D_5$   $D_6$   $D_7$   $D_8$   $D_9$   $D_{10}$   $D_{11}$   $D_{12}$                       |  |

#### ↓FL1F 形へ変換すると

●FL1F 形ベースモジュールでの表示

| $A_1$   A <sub>2</sub>   A <sub>3</sub>   A <sub>4</sub>   A <sub>5</sub>   A <sub>6</sub>   A <sub>7</sub>   A <sub>8</sub>   A <sub>9</sub>   A <sub>10</sub>   A <sub>11</sub>   A <sub>12</sub> |                                                              |  |  |  |  |  |  |  |
|----------------------------------------------------------------------------------------------------|--------------------------------------------------------------|--|--|--|--|--|--|--|
| $B_1$   $B_2$   $B_3$   $B_4$   $B_5$   $B_6$   $B_7$   $B_8$   $B_9$   $B_{10}$   $B_{11}$   $B_{12}$                                                                                              |                                                              |  |  |  |  |  |  |  |
|                                                                                                    | $ C_1 C_2 C_3 C_4 C_5 C_6 C_7 C_8 C_9 C_{10} C_{11} C_{12} $ |  |  |  |  |  |  |  |
| $D_1$   $D_2$   $D_3$   $D_4$   $D_5$   $D_6$   $D_7$   $D_8$   $D_9$   $D_{10}$   $D_{11}$   $D_{12}$                                                                                              |                                                              |  |  |  |  |  |  |  |
|                                                                                                    |                                                              |  |  |  |  |  |  |  |
|                                                                                                    |                                                              |  |  |  |  |  |  |  |

#### (1)1 文字ずつスクロールするメッセージテキストの場合

FL1E 形のメッセージテキストにて 1 文字ずつスクロールする設定を行っていた場合、そのまま FL1F 形に置換えると以下に示すように表示状態が異なります。

●FL1E 形ベースモジュールでの表示例(例: 1 行半角 24 文字のメッセージ出力)

※灰色部分は非表示部

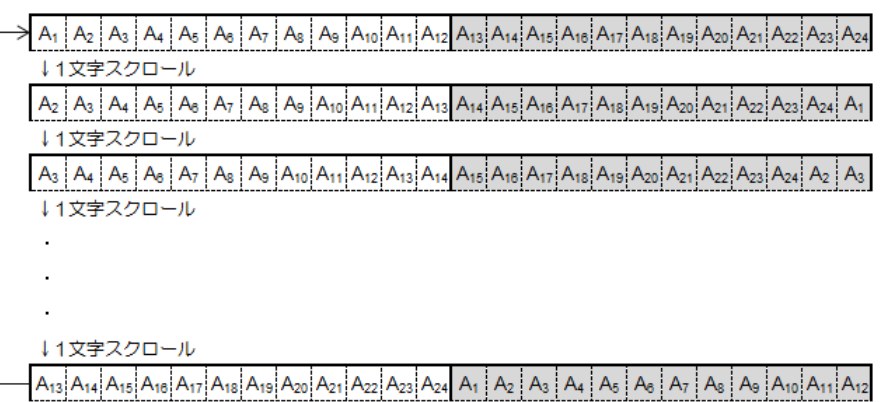

1文字スクロール

#### ↓FL1F 形へ変換すると

●FL1F 形ベースモジュールでの表示

#### ※灰色部分は非表示部

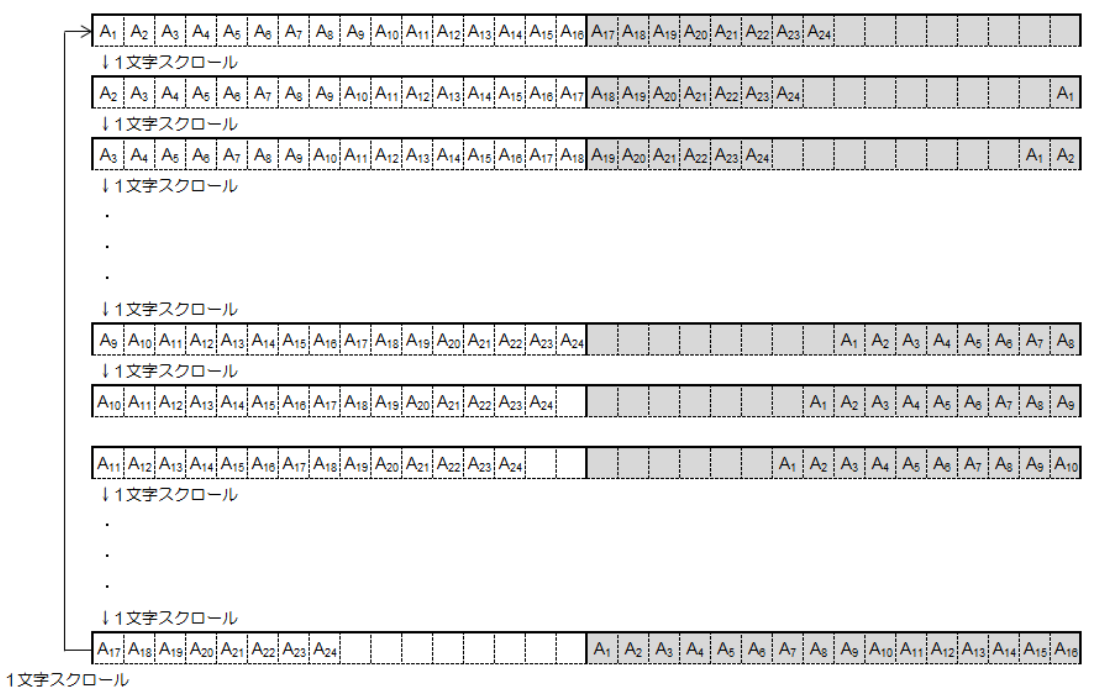

#### (2)1 行ずつスクロールするメッセージテキストの場合

FL1E 形のメッセージテキストにて 1 行ずつスクロールする設定を行っていた場合、そのまま FL1F 形に置換えると以下に示すように表示状態が異なります。

●FL1E 形ベースモジュールでの表示例(例: 1 行半角 24 文字のメッセージ出力)

※灰色部分は非表示部

 $\frac{1}{2}A_1A_2A_3A_4A_5A_8A_7A_8A_9A_9A_{10}A_{11}A_{12}A_{13}A_{14}A_{15}A_{16}A_{17}A_{18}A_{19}A_{20}A_{21}A_{22}A_{23}A_{24}$ ↓1行スクロール

1行スクロール

#### ↓FL1F 形へ変換すると

●FL1F 形ベースモジュールでの表示

※灰色部分は非表示部

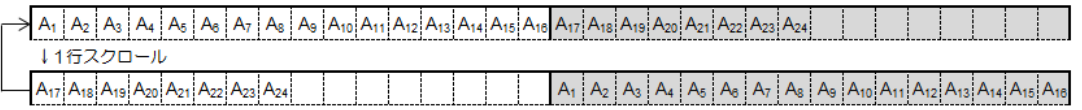

1行スクロール

■テキストディスプレイのテキストメッセージ表示について

テキストディスプレイに表示できる文字数が多くなります。

- FL1E 形:半角 12 文字×4 行 (全角 6 文字×4 行)

- FL1F 形:半角 20 文字×6 行 (全角 10 文字×6 行)

そのため、FL1E形で作成したプログラム(メッセージテキスト)をそのままFL1F形に置換えた場合、 FL1F 形テキストディスプレイの LCD では、左上寄せされた状態で表示されます。

**●FL1E 形テキストディスプレイでの表示例(半角12 文字×4行)** 

| $A_1$ $A_2$ $A_3$ $A_4$ $A_5$ $A_6$ $A_7$ $A_8$ $A_9$ $A_{10}$ $A_{11}$ $A_{12}$            |  |  |  |  |  |  |
|---------------------------------------------------------------------------------------------|--|--|--|--|--|--|
| $B_1 \, B_2 \, B_3 \, B_4 \, B_5 \, B_6 \, B_7 \, B_8 \, B_9 \, B_{10} \, B_{11} \, B_{12}$ |  |  |  |  |  |  |
| $C_1 C_2 C_3 C_4 C_5 C_6 C_7 C_8 C_9 C_{10} C_{11} C_{12}$                                  |  |  |  |  |  |  |
| $D_1   D_2   D_3   D_4   D_5   D_6   D_7   D_8   D_9   D_{10}   D_{11}   D_{12}$            |  |  |  |  |  |  |

#### ↓FL1F 形へ変換すると

●FL1F 形テキストディスプレイでの表示

|                                                                                                    | $A_1$   A <sub>2</sub>   A <sub>3</sub>   A <sub>4</sub>   A <sub>5</sub>   A <sub>6</sub>   A <sub>7</sub>   A <sub>8</sub>   A <sub>9</sub>   A <sub>10</sub>   A <sub>11</sub>   A <sub>12</sub> |  |  |  |  |  |  |  |  |  |  |
|----------------------------------------------------------------------------------------------------|----------------------------------------------------------------------------------------------------|--|--|--|--|--|--|--|--|--|--|
| $B_1$   $B_2$   $B_3$   $B_4$   $B_5$   $B_6$   $B_7$   $B_8$   $B_9$   $B_{10}$   $B_{11}$   $B_{12}$ |                                                                                                    |  |  |  |  |  |  |  |  |  |  |
| $ C_1 C_2 C_3 C_4 C_5 C_6 C_7 C_8 C_9 C_{10} C_{11} C_{12} $                                           |                                                                                                    |  |  |  |  |  |  |  |  |  |  |
|                                                                                                    | $D_1$   $D_2$   $D_3$   $D_4$   $D_5$   $D_6$   $D_7$   $D_8$   $D_9$   $D_{10}$   $D_{11}$   $D_{12}$                                                                                              |  |  |  |  |  |  |  |  |  |  |
|                                                                                                    |                                                                                                    |  |  |  |  |  |  |  |  |  |  |
|                                                                                                    |                                                                                                    |  |  |  |  |  |  |  |  |  |  |

## (1)1 文字ずつスクロールするメッセージテキストの場合

FL1E 形のメッセージテキストにて 1 文字ずつスクロールする設定を行っていた場合、そのまま FL1F 形に置換えると以下に示すように表示状態が異なります。

●FL1E 形テキストディスプレイでの表示例(例: 1 行半角 24 文字のメッセージ出力)

※灰色部分は非表示部

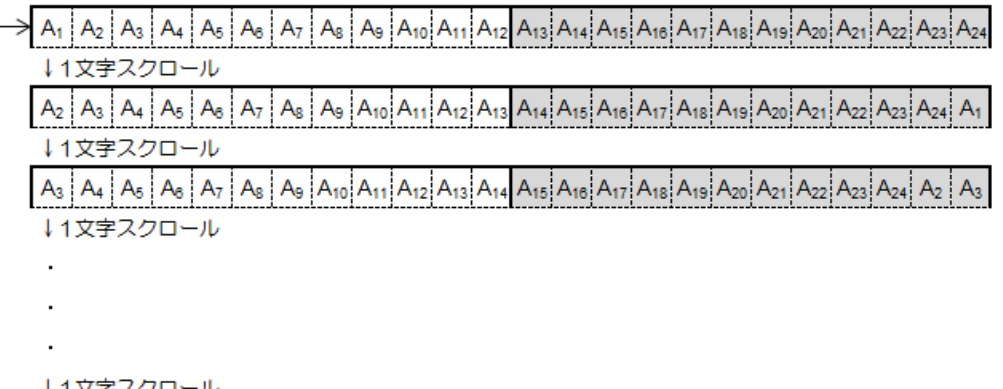

A13 A14 A15 A10 A17 A18 A19 A20 A21 A22 A23 A24 A1 A2 A3 A4 A5 A6 A7 A8 A9 A10 A11 A12 1文字スクロール

#### ↓FL1F 形へ変換すると

#### ●FL1F 形テキストディスプレイでの表示

#### ※灰色部分は非表示部

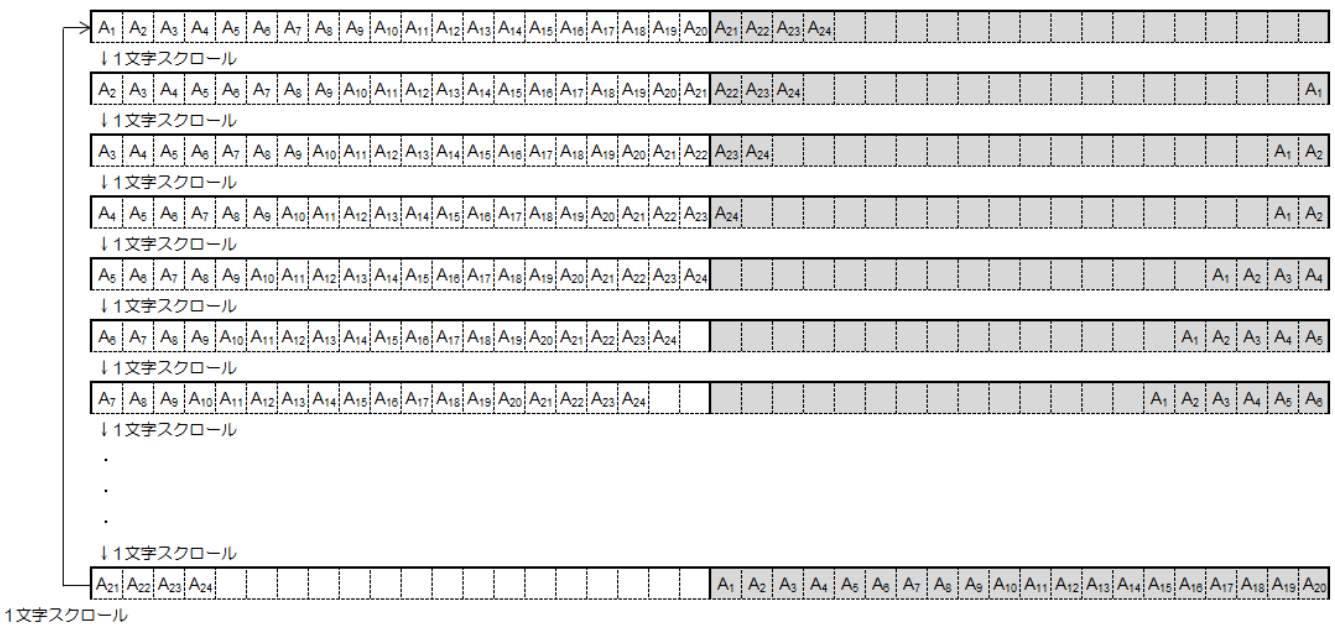

## (2)1 行ずつスクロールするメッセージテキストの場合

FL1E 形のメッセージテキストにて 1 行ずつスクロールする設定を行っていた場合、そのまま FL1F 形に置換えると以下に示すように表示状態が異なります。

●FL1E 形テキストディスプレイでの表示例(例: 1 行半角 24 文字のメッセージ出力)

※灰色部分は非表示部

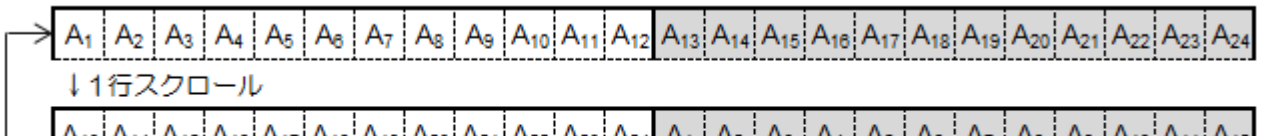

 $\begin{array}{c} \begin{array}{c} \begin{array}{c} \begin{array}{c} \end{array} \end{array} \end{array} \end{array} \end{array} \end{array} \begin{array}{c} \begin{array}{c} \begin{array}{c} \end{array} \end{array} \end{array} \end{array} \end{array} \begin{array}{c} \begin{array}{c} \begin{array}{c} \end{array} \end{array} \end{array} \end{array} \begin{array}{c} \begin{array}{c} \end{array} \end{array} \end{array} \begin{array}{c} \begin{array}{c} \end{array} \end{array} \end{array} \begin{array}{c} \begin{array}{c} \end{$ 1行スクロール

#### ↓FL1F 形へ変換すると

#### ●FL1F 形テキストディスプレイでの表示

※灰色部分は非表示部

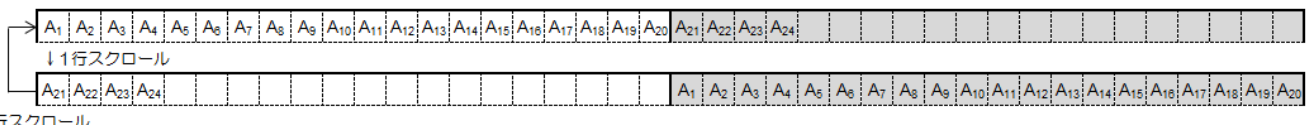

1行スクロール

## 付録

■WindLGC バージョン 8 へのバージョンアップ

プログラミングソフトウェアは FL1E 形同様、FL1F 形においても「WindLGC」: FL9Y-LP1CDW 形を用います。 FL1F 形 は WindLGC のバージョン 8.0 以降にのみ対応しています。 最新版へのアップデートファイルは弊社 Web にて公開しております。 プログラム変換にあたって は、必ずバージョン 8.0 以降の最新版「WindLGC」をご使用下さい。 <https://www.idec.com/jpja/member/member.html>

WindLGC のバージョンの確認方法

1.WindLGC の[ヘルプ]タブをクリックすると、[WindLGC について]が表示されます。 これをクリックします。

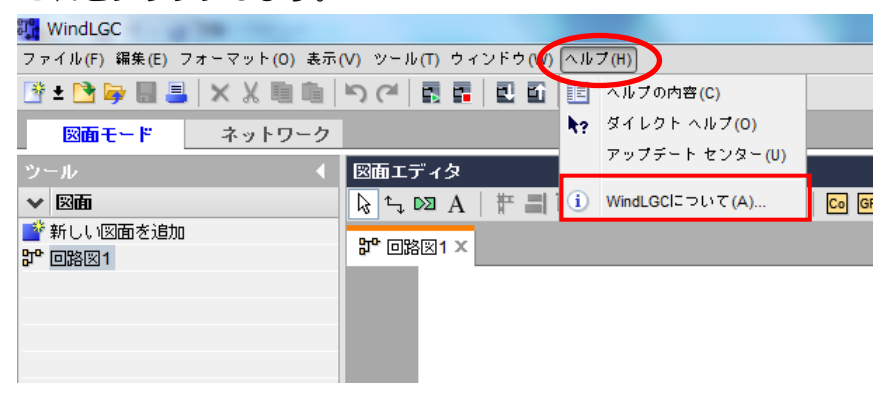

2. [WindLGC について]をクリックすると、下記の画面が表示されます。

この画面上の図示部分に現在使用している WindLGC のバージョンが表示されます。

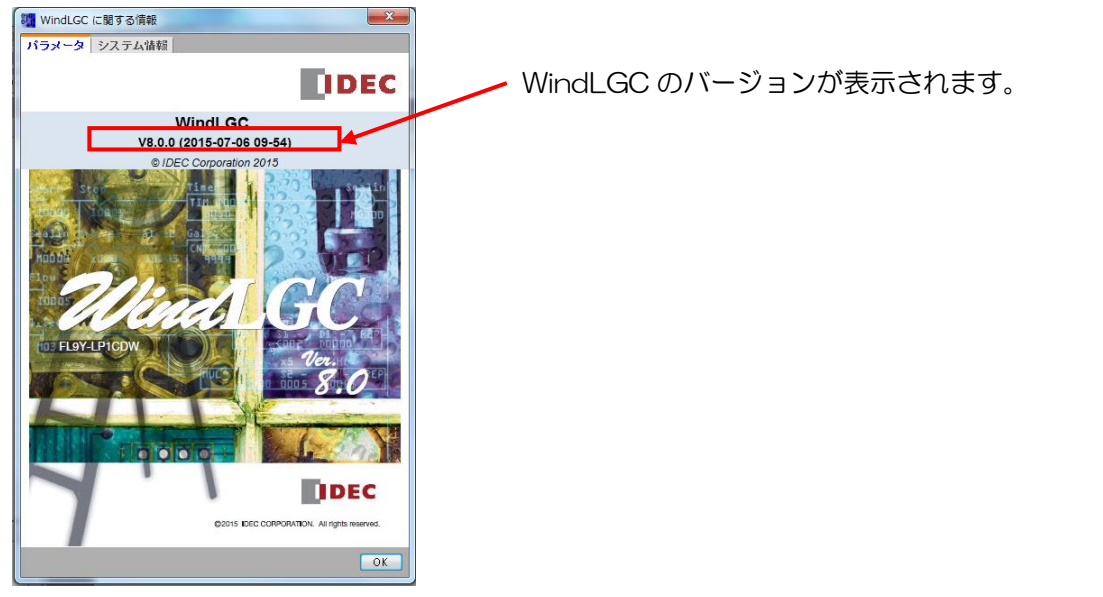

### ■パソコンのネットワーク設定方法

ここでは、Windows7 がインストールされたパソコンと FL1F 形ベースモジュールの接続方法につ いて説明します。

○パソコンのローカルエリア接続設定

1. 起動しているベースモジュールとパソコンをイーサネットケーブルを介して接続して下さい。

2. パソコンにて、下記の操作をすることにより、下記画面が表示されます。

[コントロールパネル]⇒[すべてのコントロール パネル項目]⇒[ネットワークと共有センター]

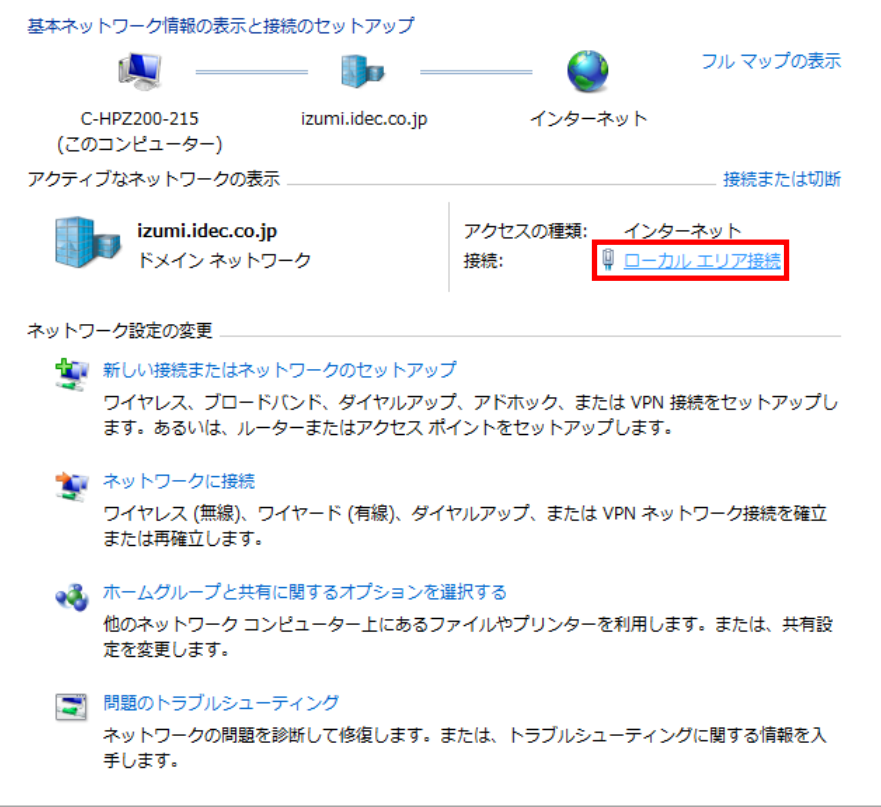

3. 前記画面の図示部[ローカルエリア接続]をクリックして下さい。下記の画面が表示されます。 [プロパティ]をクリックして下さい。

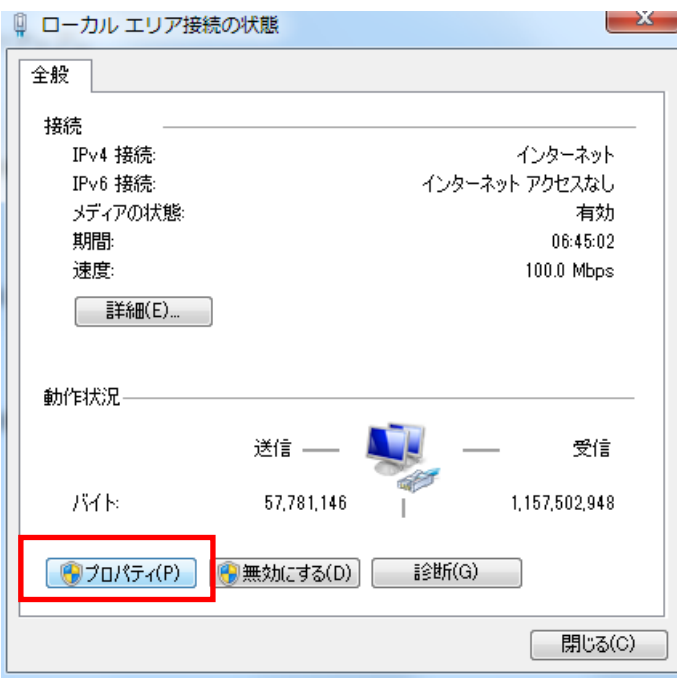

4. 下記の画面が表示されます。

[インターネットプロトコルバージョン 4 (TCP/IPv4)を選択し、[プロパティ]をクリックして下 さい。

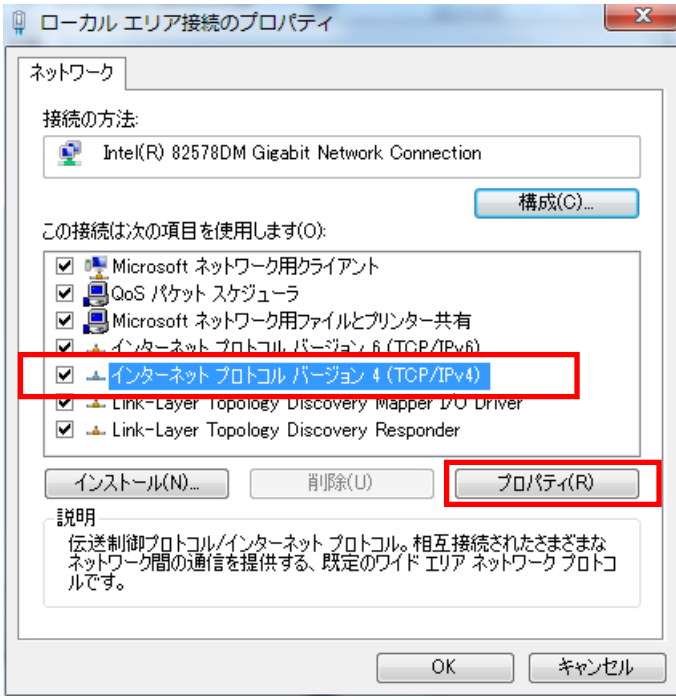

5. 下記の画面が表示されます。

[次の IP アドレスを使う]を選択し、図示部の IP アドレス、サブネットマスクを入力して下さい。 ここでは、例として、IP アドレス[192.168.0.5] サブネットマスク[255.255.255.0]と します。入力が完了すると、[OK]をクリックして下さい。

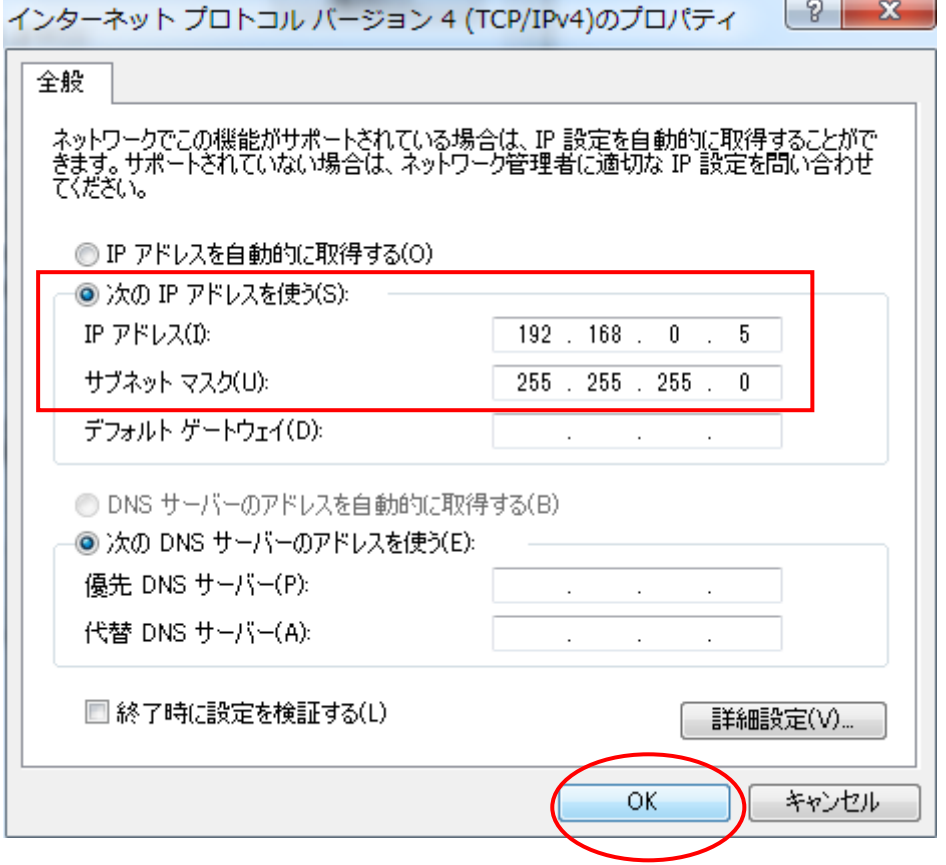

以上で、パソコンのローカルエリア接続設定は完了です。

### ■FL1F 形ベースモジュールとパソコンの通信方法

ここでは、パソコン上のユーザープログラムをベースモジュールにダウンロードする場合について説 明します。

- 1. ダウンロードするユーザープログラムを開いて下さい。
- 2. [PC->SmartRelay]のアイコンをクリックして下さい。(ベースモジュールからユーザープログラ ムをアップロードする場合は、[SmartRelay→PC]のアイコンをクリックしてください。) 下記画面[インターフェイス]が表示されます。接続インターフェイスに[イーサネット]を 選択して下さい。

次にプログラムをダウンロードするターゲット(ベースモジュール)の IP アドレスを入力して下さ

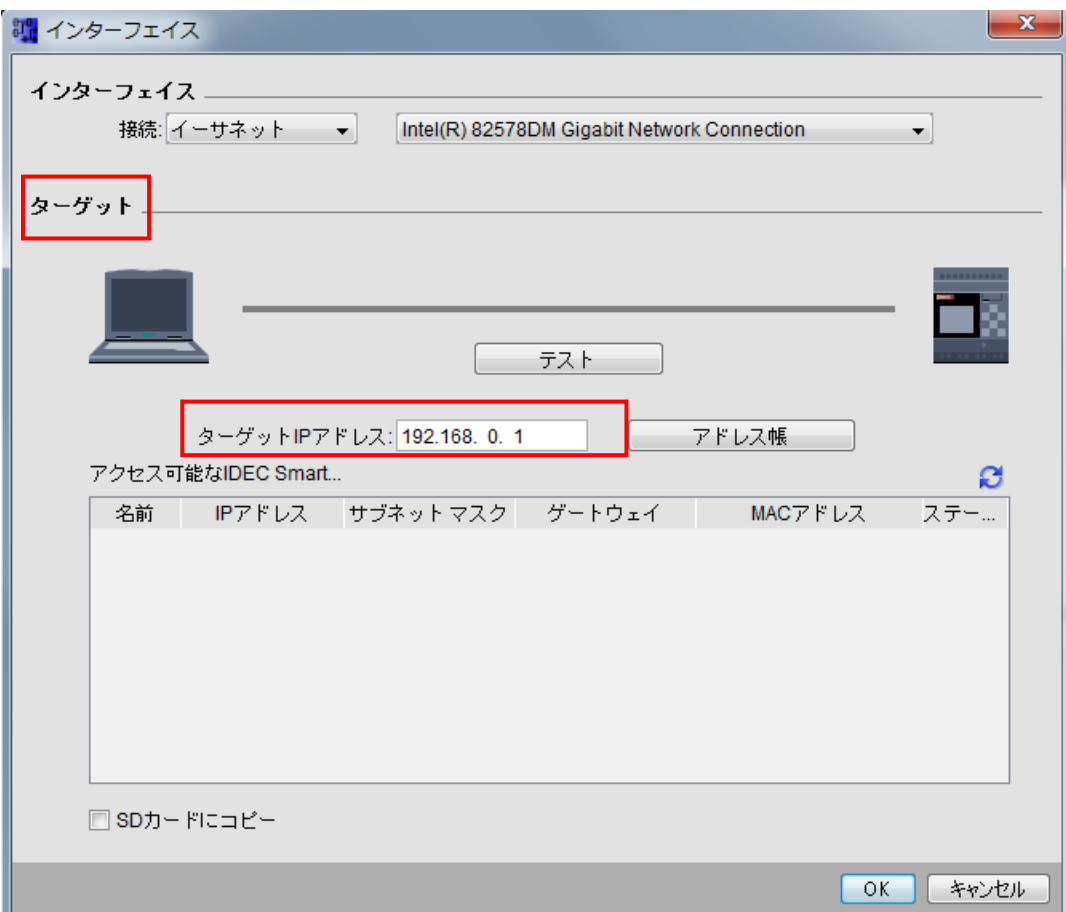

い。 (製品出荷時のデフォルト IP アドレスは、[192.168.0.1]となっています。)

3. 前記画面で[OK]をクリックすると、接続確認が実行され、次の画面が表示されます。 ターゲット(ベースモジュール)の運転状態が RUN モードであれば、下記の確認画面が 表示されます。運転状態を停止状態に変更しても良いことを確認した上で、[はい]をクリック して下さい。(ターゲットの運転状態を停止状態に変更しない限り、プログラムのダウンロードは 実行できません。)

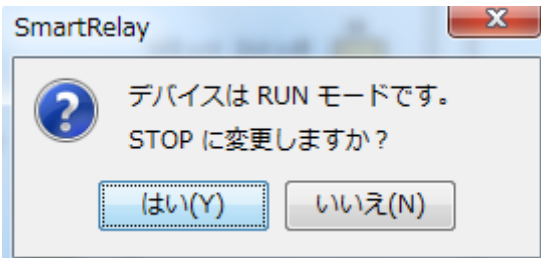

- 4. ユーザープログラムのダウンロードがスタートします。 ダウンロードのステータスバーが表示され、ダウロードが完了すると自動的にステータスバーが 消えます。
- 5. ダウンロード後は、ターゲット(ベースモジュール)の運転状態は停止状態にあります。 運転状態への変更は、メニューバー上のアイコン(下図示部)をクリックして下さい。

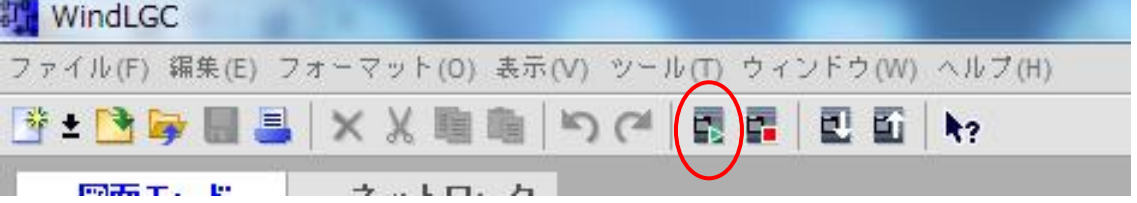

6. 前述の画面[インターフェイス]が表示されますので、ユーザープログラムダウンロードの 場合と同じで、接続に[イーサネット]を選択し、[ターゲット IP アドレス]を入力し、 [OK]をクリックすると、上記同様ターゲット(ベースモジュール)は運転状態に遷移します。

#### ■micro SD メモリカードのフォーマット方法

●FL1F 形に使用できる micro SD メモリカードのフォーマット FL1F 形に使用できる micro SD メモリカードのファイルシステム形式は「FAT32」のみです。 micro SD メモリカードを使用してプログラムのアップロード/ダウンロードを行う際は、必ず フォーマットされた micro SD メモリカードを使用する必要があります。

●micro SD メモリカードのフォーマット方法

ここでは、Window 7 に対応したパソコンを使用してのフォーマット方法について説明します。 フォーマットを実行すると、micro SD メモリカードに保存されているデータが消去されます。 既に保存されたデータが micro SD メモリカード内にある場合は、データを別の記憶デバイスに コピーして下さい。

- 1. micro SD メモリカードをパソコンの対応ポートに挿入して下さい。
- 2. Windows の[コンピュータ]ボタンをクリックし、対象の micro SD メモリカード上で 右クリックすると下記画面が表示されます。ここで、[フォーマット]をクリックして下さい。

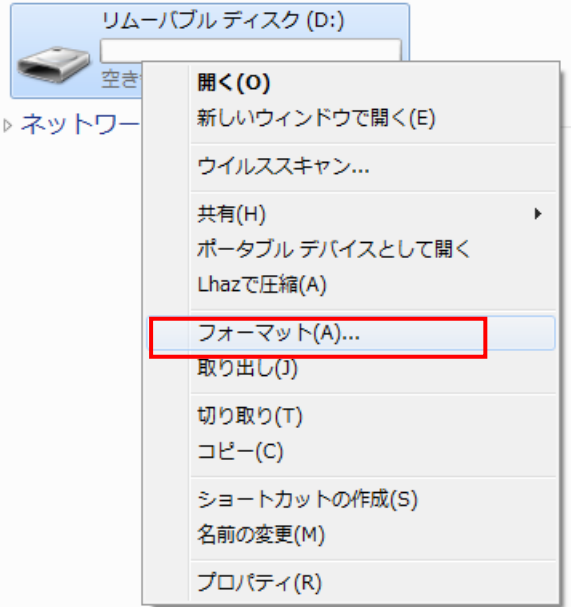

\*以下、弊社で動作確認致しました推奨 micro SD メモリカードです。

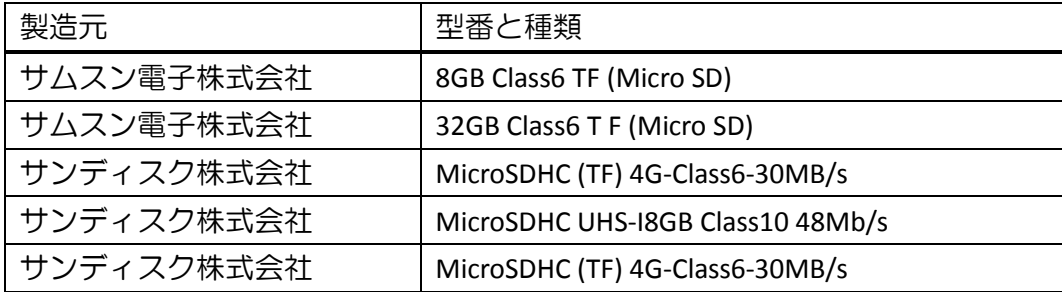

3. 下記画面が表示されます。

ファイルシステムの選択欄において、[FAT32]を選択し、開始をクリックして下さい。

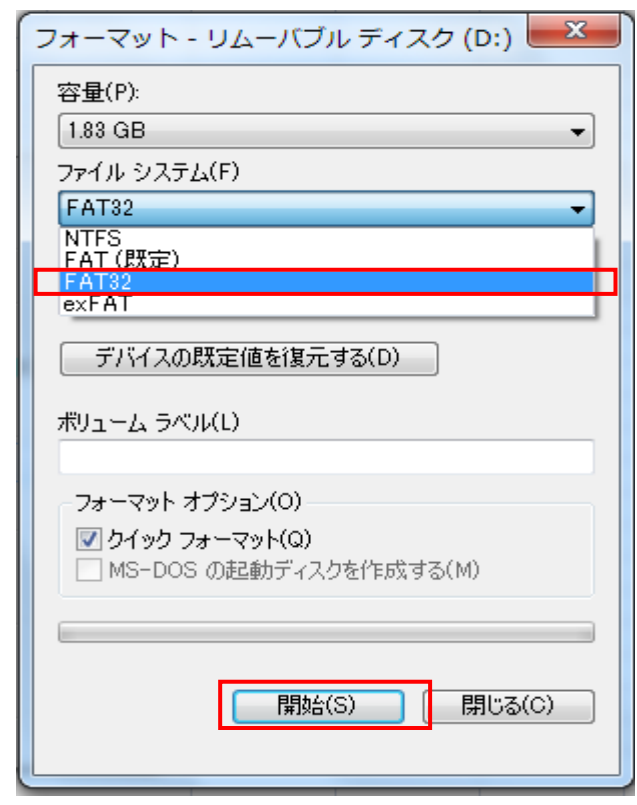

4. 下記画面の警告文が表示されます。micro SD メモリカードに保存されているデータが消去され ても良い場合のみ[OK]をクリックして下さい。フォーマットが開始されます。

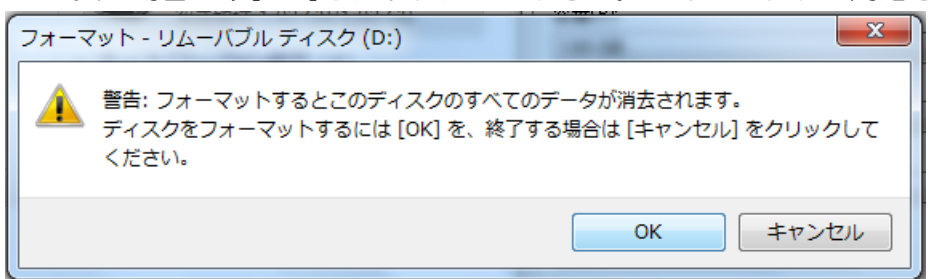

5. 下記画面が表示されると、micro SD メモリカードのフォーマットは完了です。

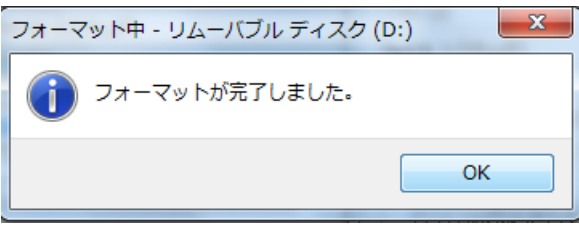

■micro SD メモリカードによるユーザープログラムのアップロード/ ダウンロード

【FL1F 形から micro SD メモリカードへのユーザープログラムアップロード】

- 1. micro SD メモリカードを FL1F 形の micro SD メモリカード挿入口に挿入して下さい。
- 2. FL1F 形本体のメニュー画面上の[カード]を押して下さい。

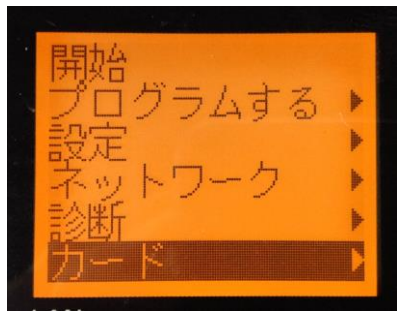

3. 下記画面が表示されます。 [Prog -> Card 保存]を押して下さい。

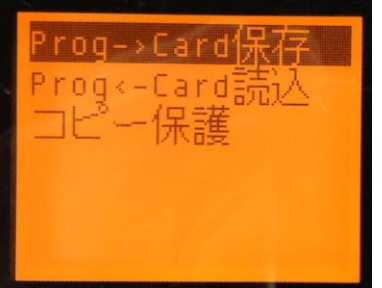

4. 下記画面が表示されますので、[はい]を押して下さい。 ユーザープログラムが micro SD メモリカードに保存されます。

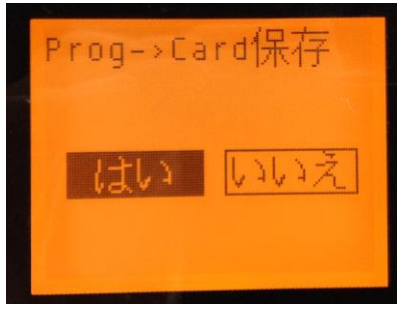

以上の操作で micro SD メモリカードにユーザープログラムの保存が出来ます。

【micro SD メモリカードから FL1F 形へのユーザープログラムダウンロード】

1. WindLGC 上にて、[ファイル]→[名前を付けて保存]を選択して、micro SD メモリカードにユ ーザープログラムを保存して下さい。(パソコンに micro SD メモリカードが挿入されている必 要があります。)

このとき、ファイルタイプは[バイナリーダンプ(\*.bin)]を選択し、ファイル名は[IDEC\_U\_P]と して下さい。上記以外の場合、FL1F 形はプログラムを認識することができません。

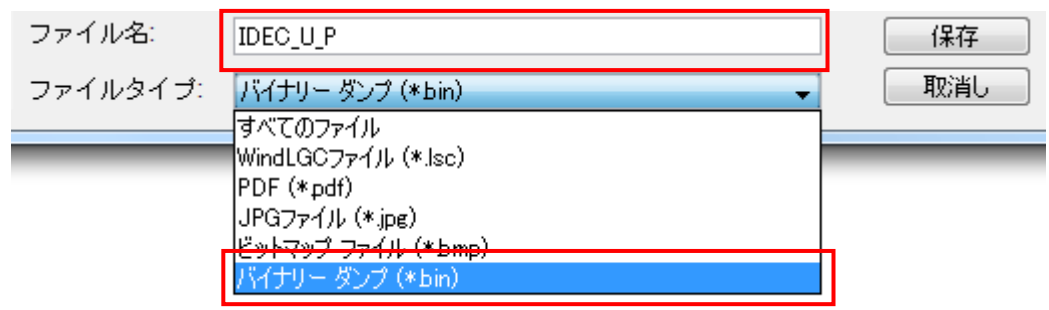

- 2. ユーザープログラムが保存された micro SD メモリカードを FL1F 形の micro SD メモリカード挿入口に挿入して下さい。
- 3. FL1F 形本体のメニュー画面上の[カード]を押して下さい。

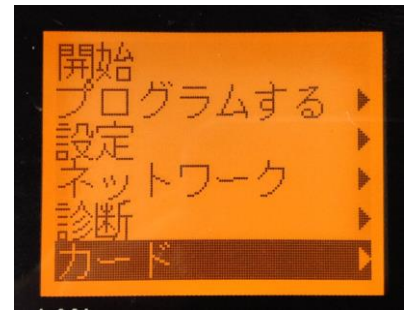

4. 下記画面が表示されます。 [Prog -> Card 読込]を押して下さい。

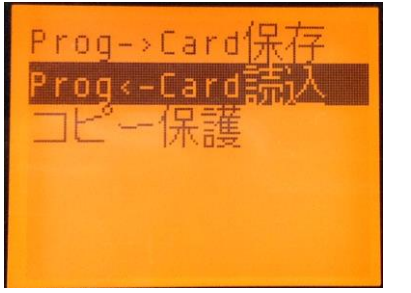

5. 下記画面が表示されますので、[はい]を押して下さい。

ユーザープログラムが micro SD メモリカードから FL1F 形にダウンロードされます。

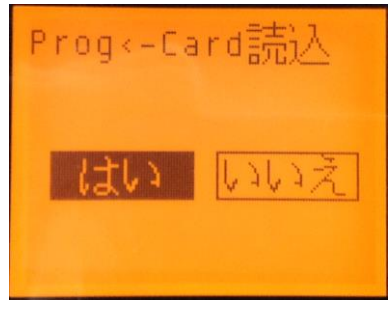

- 6. 保存中はデータ転送画面が表示され、ダウンロードが完了すると、FL1F 形は自動的に再起動 されます。
- 注意) FL1F 形にユーザープログラムをダウンロードする際、FL1F 形は停止状態になります。 周囲の安全を十分に確認してから、ユーザープログラムのダウンロードを行って下さい。

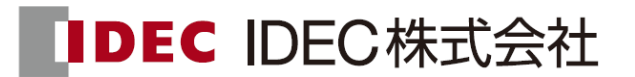

東京 (03)5782-7680 名古屋 (052)732-2712 大阪 (06)6398-3070 広島 (082)242-7110 福岡 (092)474-6331

上記営業所には、各種専門的な技術相談に対応できるテクニカルサポートセンターを設置しています。 IDECの情報はインターネットでアクセスできます。http://www.idec.com/japan/

※仕様、その他記載内容は予告なしに変更する場合がありますのであらかじめご了承ください。

B-1832(1) 2019年 (平成31年) 1月現在